## PANDUAN MENGUNGGAH LAPORAN KEMAJUAN DAN SPTB 70% PENELITIAN MELALUI BIMA

Pelaporan kemajuan penelitian dilakukan melalui BIMA dengan menggunakan *user* dan *password* yang sama yang telah dimiliki oleh dosen. Pilihan melaporkan kemajuan penelitian dapat diawali dengan memilih menu "Penelitian" dan submenu "Laporan Kemajuan" sebagaimana ditampilkan pada Gambar 1.

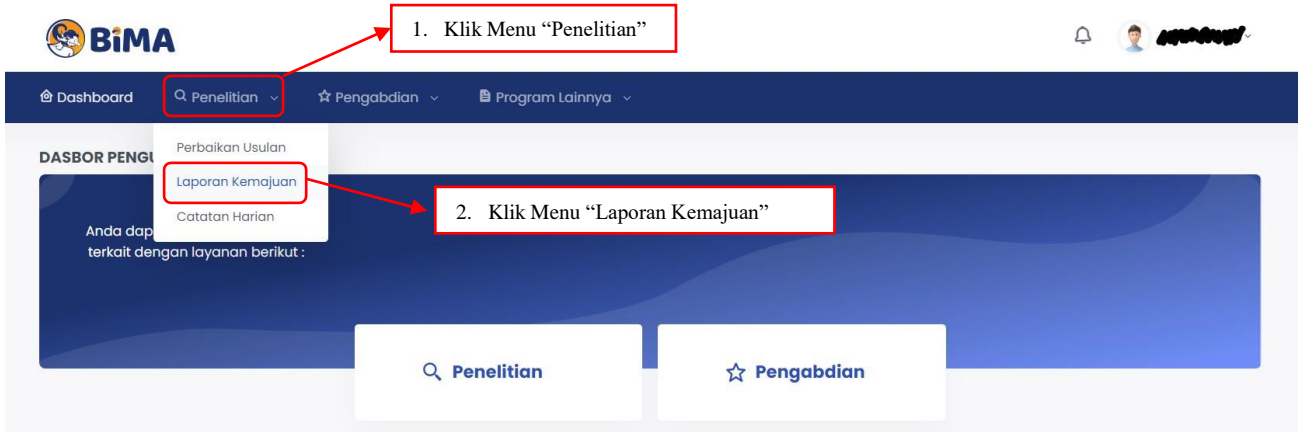

Gambar 1. Submenu Laporan Kemajuan

Pelaporan dilakukan dosen/peneliti berdasar pada tahun pelaksanaan penelitian dan program penelitian yang telah atau sedang dilaksanakan. Apabila pemilihan menu "Laporan Kemajuan" (Gambar 1) dilalui, maka informasi Laporan Kemajuan Penelitian dapat dipilih untuk melakukan pengisian dan proses pengunggahan dokumen-dokumen pendukung sebagaimana yang telah dituliskan dalam proposal penelitian. Informasi Laporan Kemajuan ditampilkan dalam Gambar 2 berikut.

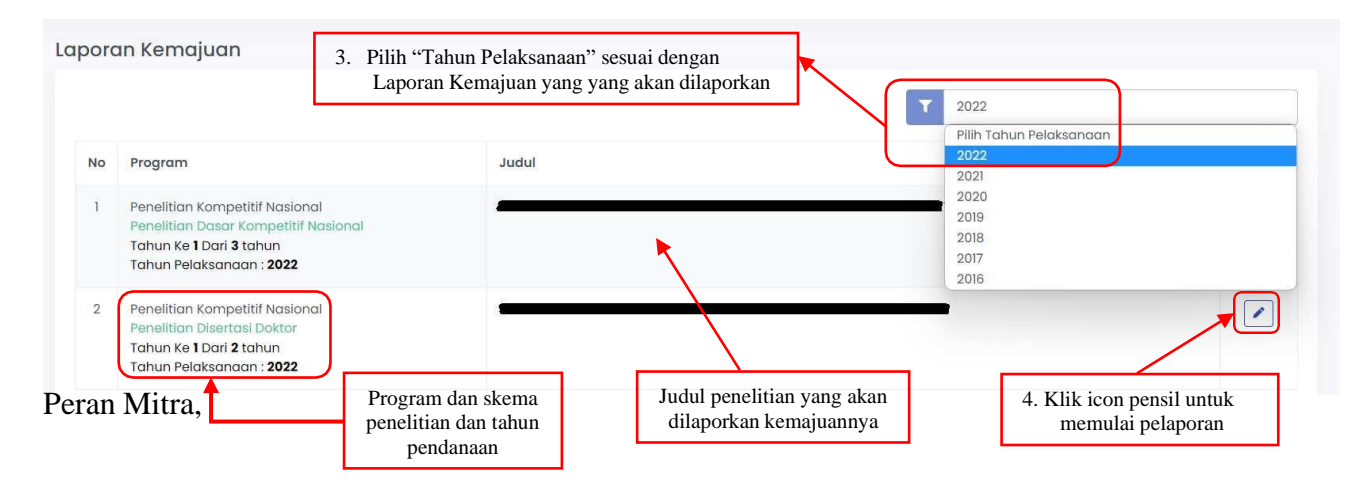

Gambar 2. Menu Laporan Kemajuan

Proses mengunggah laporan kemajuan dimulai dengan mengklik icon " $\sim$ " dan mengisi Ringkasan, Kata Kunci, dan Substansi Laporan secara langsung melalui sistem sebagaimana ditampilkan Gambar 3. Penulisan Substansi Laporan harus mengikuti template yang diunduh dari sistem TANPA MEMODIFIKASI atau MENGHAPUS PENJELASAN ISIAN di setiap isian pada template. Isian Substansi Laporan terdiri atas: 1) Hasil Pelaksanaan Penelitian, 2) Status Luaran, 3) Peran Mitra, 4) Kendala Pelaksanaan Penelitian, 5) Rencana Tahapan Selanjutnya, dan 6) Daftar Pustaka. Apabila selesai melengkapi isian Substansi Laporan, dokumen tersebut diunggah dalam bentuk PDF.

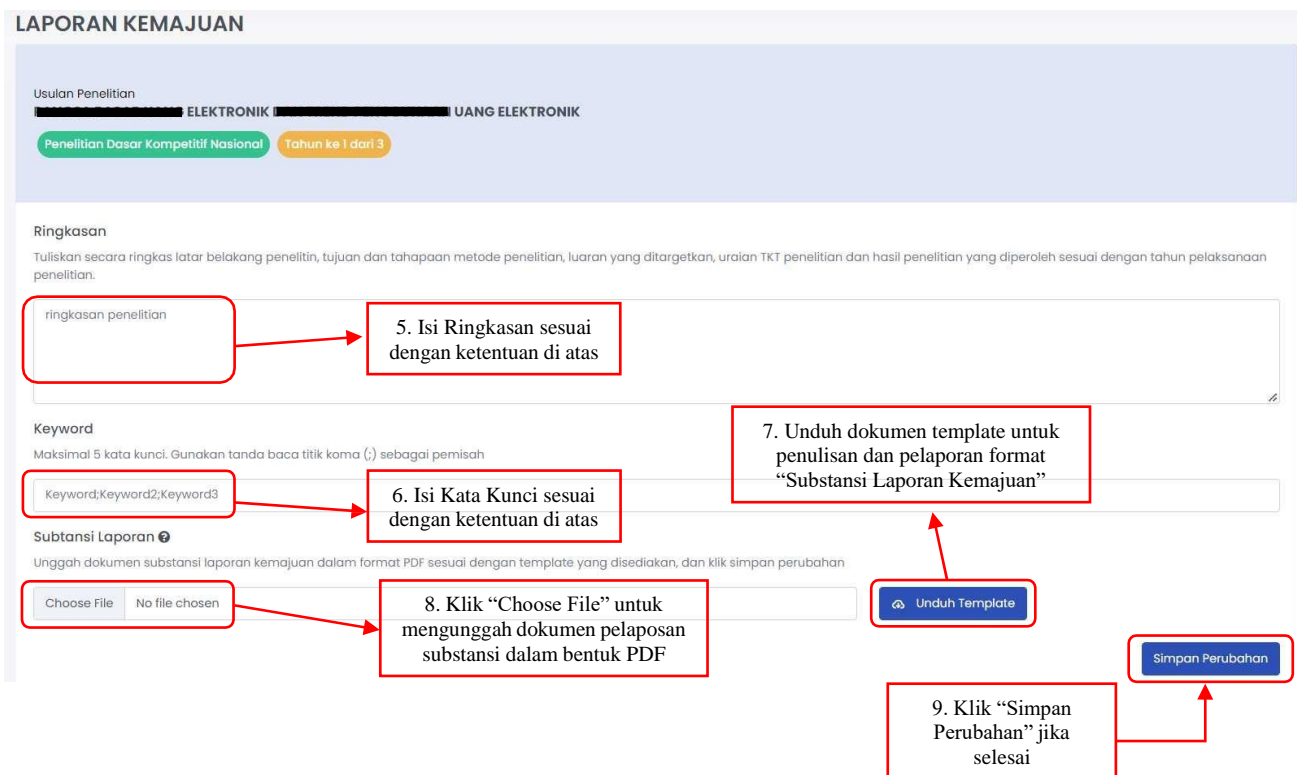

Gambar 3. Pengisian Ringkasan, Kata Kunci, dan Substansi Laporan Kemajuan

Selanjutnya Peneliti diharuskan melengkapi isian luaran wajib dan luaran tambahan (jika didanai dalam kontrak) sesuai yang dijanjikan dalam proposal beserta mengunggah dokumen pendukung capaian dengan mengklik icon " ". Penjelasan secara lengkap target dan isian luaran wajib pada setiap tahun pelaksanaan dapat dilihat pada Buku Panduan Penelitian dan Pengabdian kepada Masyarakat Tahun 2023. Pada Gambar 4 di bawah ini adalah contoh tampilan isian luaran.

| <b>LUARAN WAJIB</b>    |           |                                                                                                   |                                                                                   |      |
|------------------------|-----------|---------------------------------------------------------------------------------------------------|-----------------------------------------------------------------------------------|------|
|                        | <b>No</b> | Judul                                                                                             | 10. Klik icon pensil untuk pengisian<br>luaran penelitian yang sudah dilaksanakan |      |
|                        |           |                                                                                                   |                                                                                   | Aksi |
|                        |           | Artikel di Jurnal Internasional Terindeks di Pengindeks Bereputasi - publikasi_jurnal<br>Accepted |                                                                                   |      |
|                        |           |                                                                                                   |                                                                                   |      |
| <b>LUARAN TAMBAHAN</b> |           |                                                                                                   |                                                                                   |      |
|                        | <b>No</b> | Judul                                                                                             |                                                                                   | Aksi |
|                        |           | Artikel di Jurnal Internasional Terindeks di Pengindeks Bereputasi - publikasi_jurnal<br>Accepted |                                                                                   |      |

Gambar 4. Menu luaran wajib dan tambahan

Setelah pengusul meng-klik icon "<sup>\*\*</sup>" seperti dalam gambar 4 di atas, maka akan muncul menu detail isian luaran seperti pada gambar 5 di bawah ini, isi menu akan berbeda tergantung jenis luaran yang dijanjikan oleh peneliti pada saat pengusulan proposal. Isikan semua detail luaran sesuai dengan jenisnya dengan capaian yang ada saat ini.

 $\ddot{\mathbf{v}}$ 

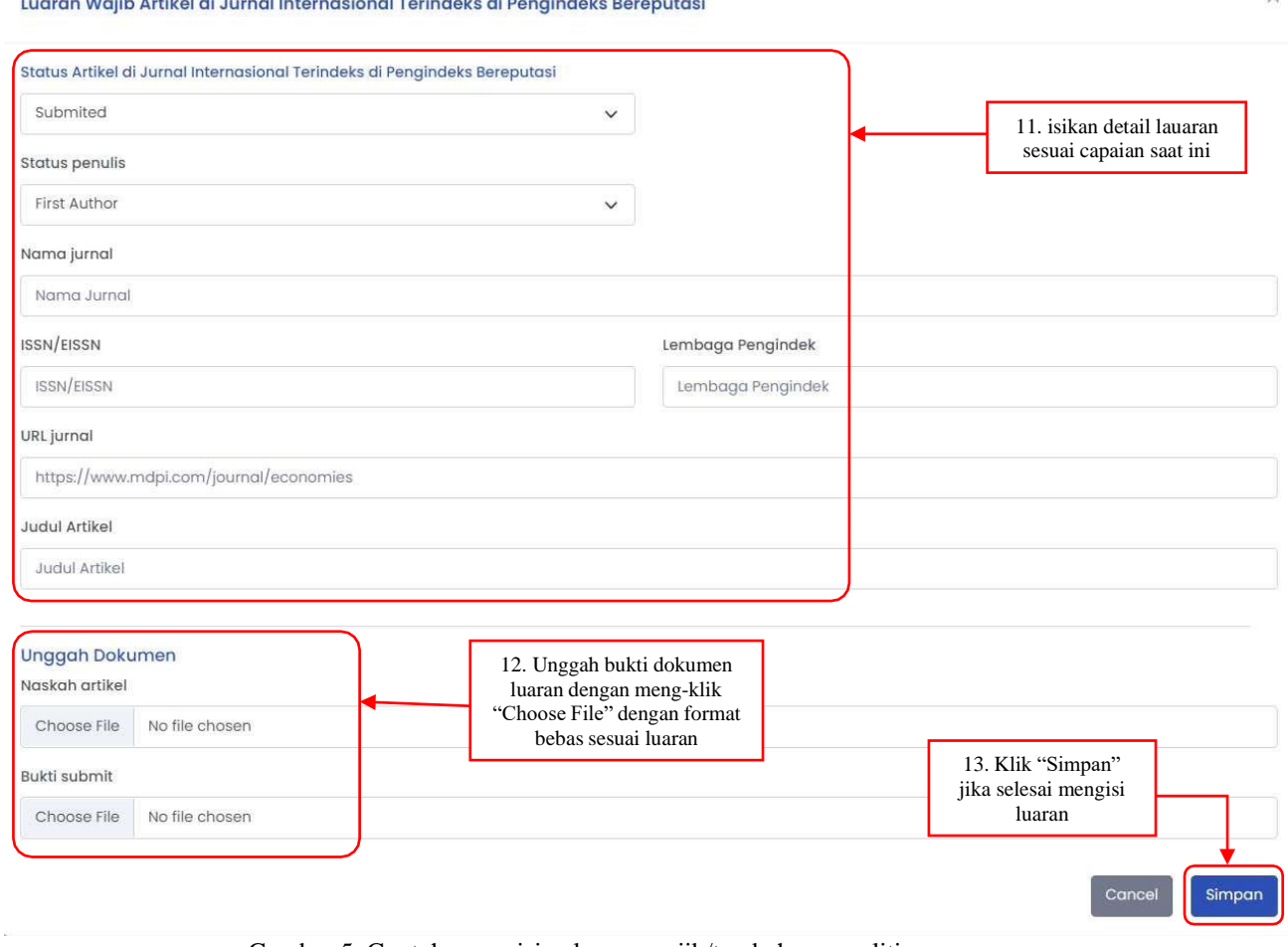

Gambar 5. Contoh menu isian luaran wajib/tambahan penelitian dengan jenis luaran Artikel Jurnal Internasional

Untuk skema Penelitian Terapan dan Penelitian Pengembangan, Peneliti wajib melengkapi isian dan unggah dokumen yang berkaitan dengan Mitra Calon Pengguna Hasil atau Mitra Investor yang membuktikan adanya realisasi komitmen yang tertera pada surat pernyataan dapat berupa pendanaan *inkind* atau *incash*.

## **Pengisian Surat Pertanggungjawaban Belanja 70%**

Setelah pengisian laporan kemajuan, maka selanjutnya pengusul wajib mengisi Surat Pertanggungjawaban Belanja (SPTB) 70% sebagai syarat pencairan dana 30%. Dengan langkah sebagai berikut:

- 1. Klik tombol "Cetak SPTB Baru"
- 2. Setelah itu maka akan muncul form pengisian seperti pada Gambar 8
- 3. Pengusul diharapkan mengisi nomor SK dan Nomor Kontrak dengan ketentuan:
	- Peneliti dari Perguruan Tinggi Negeri mengisi nomor kontrak antara DRTPM Kemdikbudristek dengan LP/LPPM PTN **dan** LP/LPPM Perguruan Tinggi dengan Peneliti yang dipisahkan dengan tanda titik koma (;) Contoh:
	- Peneliti dari Perguruan Tinggi Swasta mengisi nomor kontrak antara LLDIKTI dengan DRTPM Kemdikbudristek, LLDIKTI dengan PTS LP/LPPM **dan** LP/LPPM PTS dengan Peneliti yang dipisahkan dengan tanda titik koma (;)
- 4. Pengusul mengisi uraian komponen belanja bahan, pengumpulan data, analisis data (termasuk sewa peralatan), Pelaporan Luaran (wajib dan/atau tambahan), dan komponen belanja lainnya sesuai dengan penggunaan dana 70% yang telah dicairkan.
- 5. Setelah mengisi uraian komponen belanja, silakan klik "Simpan" dan kemudian klik "Cetak" agar pengusul bisa mengunduh file SPTB dalam bentuk PDF.
- 6. File PDF tersebut dicetak fisik dan ditandatangani oleh ketua peneliti di atas meterai Rp10.000.
- 7. Dokumen SPTB yang sudah dicetak dan ditandatangan di atas meterai di-*scan* dan diunggah kembali pada menu SPTB.

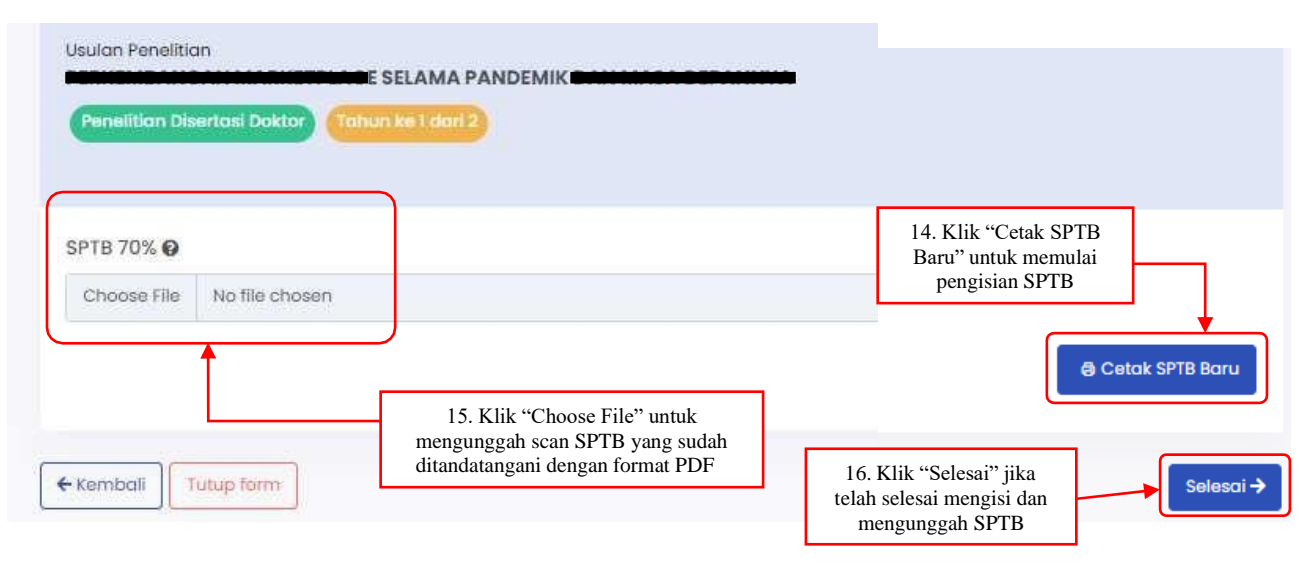

8. Selesai

Gambar 6. Menu Surat Pertanggungjawaban Belanja 70%

## SURAT PERNYATAAN TANGGUNG JAWAB BELANJA

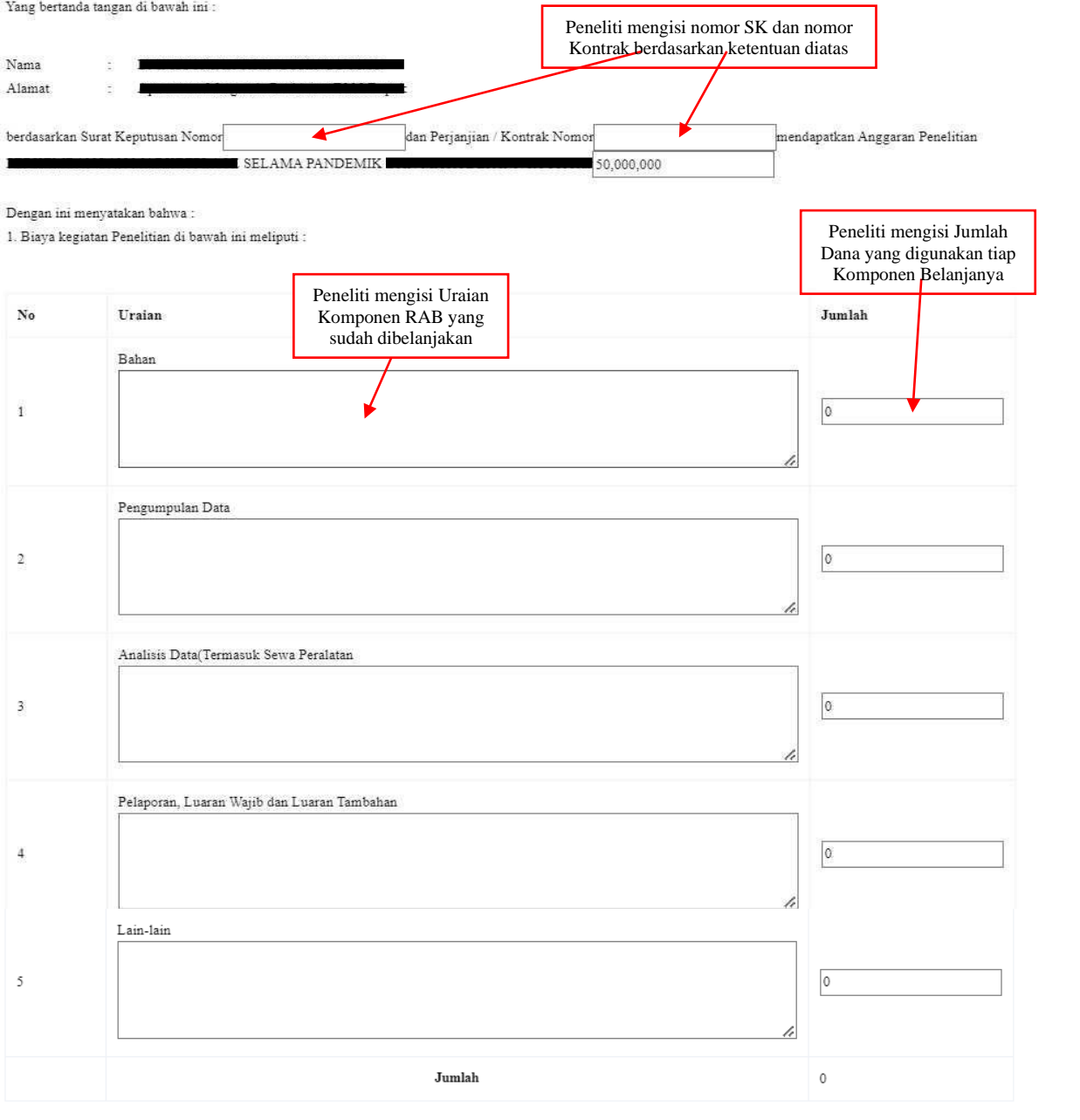

2. Jumlah uang tersebut pada angka 1, benar-benar dikeluarkan untuk pelaksanaan kegiatan Penelitian dimaksud.

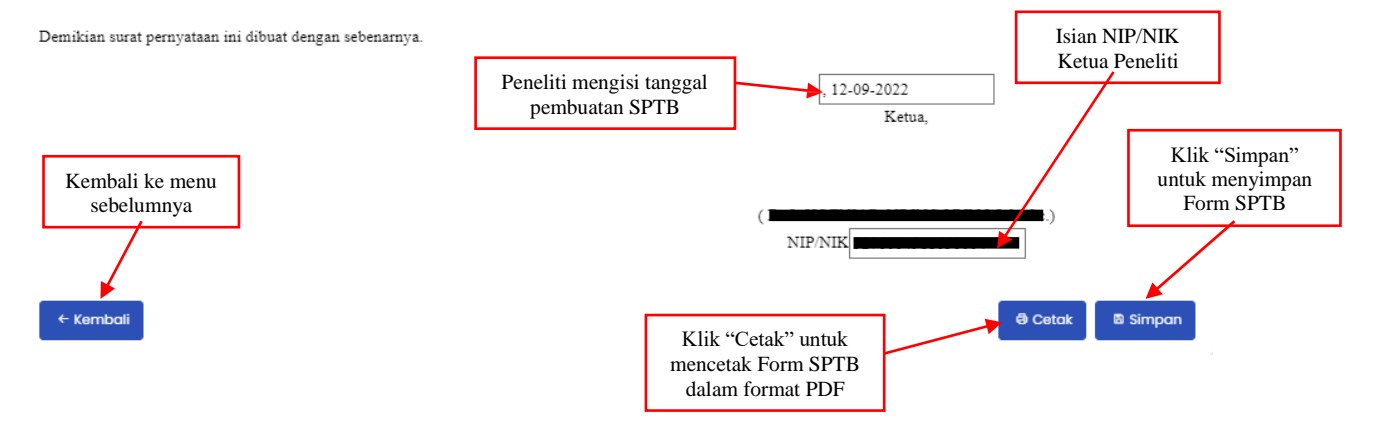

Gambar 7. Form Isian Surat Pertanggungjawaban Belanja 70%